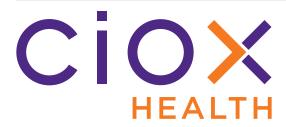

# HealthSource v1.0 Release Notes August 2018

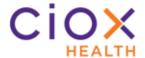

#### **Document History**

Publication Date: August 2, 2018

Document Edition: 1.0

#### **Contact Information**

Ciox Health 120 Bluegrass Valley Parkway Alpharetta, GA 30005 Help Desk Phone Number: 877-358-6939

#### **Copyright and Trademarks**

© Copyright 2018 Ciox Health. All rights reserved.

The information in this document and any attachments is intended for the sole use of Ciox Health. This information may be privileged, confidential, and protected from disclosure. If you are not the intended recipient, you are hereby notified that you have received this document in error and that any review, disclosure, dissemination, distribution or copying of it, or its, contents, is strictly prohibited.

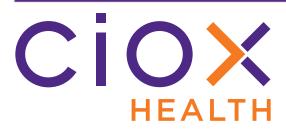

# **HealthSource Release Notes**

This document describes changes made in HealthSource v1.0.

| Change                                                    | See page |
|-----------------------------------------------------------|----------|
| Request Search for all users                              | 4        |
| Improved screens and commands                             | 9        |
| User guidance available through the Help button           | 18       |
| Redact tool                                               | 19       |
| New Request Type: BOC                                     | 22       |
| Track Logger performance                                  | 27       |
| Better handling of Family requests                        | 31       |
| Capture on-site payment information                       | 32       |
| Support on-site delivery by disc or Flash drive           | 33       |
| New Requester enhancements                                | 36       |
| Create searchable Request Letters from uploads and emails | 43       |
| Indirect Chase upload tool                                | 44       |
| Route requests for Quality Control                        | 49       |

HealthSource Release Notes

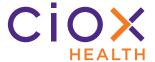

#### **REQUEST SEARCH FOR ALL USERS**

The new **Request Search** tool is available to all users. It offers many search fields and allows you to open a read-only version of requests, even after they have been fulfilled.

1. Click the **Request Search** button or press **ALT + G** on your keyboard.

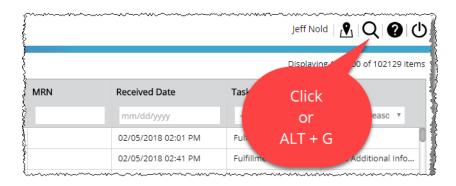

2. On the **Request Search** page, enter the appropriate search terms and click **Search** or press the **ENTER** key.

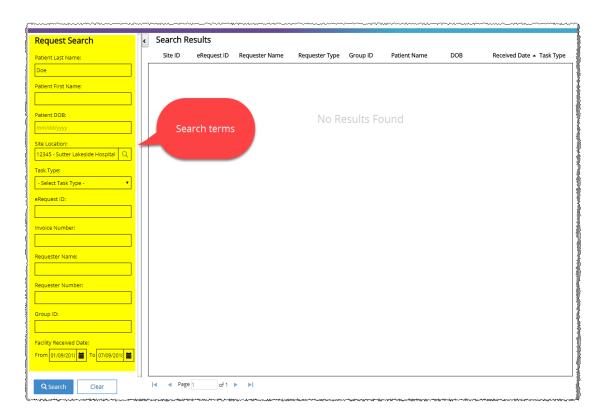

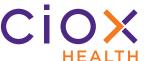

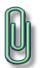

The **Request Search** finds requests that match **ALL** of your search terms.

Be specific enough to find what you're looking for, but not so specific that you accidentally exclude requests that you'd like to see.

3. The Search Results table shows matching requests. Sort by clicking a column label.

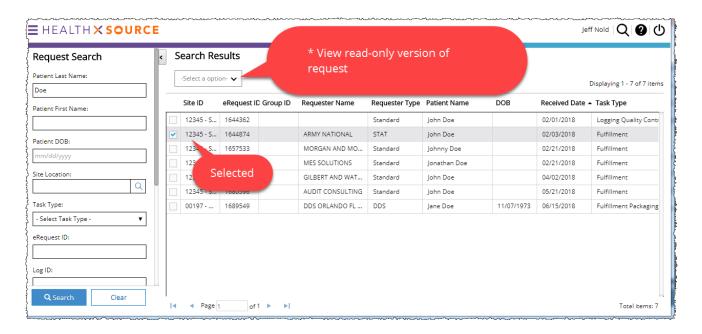

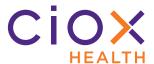

#### 4. To see details about a specific request, select it and choose:

| Option       | See what?                                                                                                    | More info |
|--------------|----------------------------------------------------------------------------------------------------|-----------|
| View Request | Read-only version of request, including available documents:  Request Letter  Medical Records  Correspondence  Invoice | Page 7    |
| View History | Request History                                                                                                    | Page 8    |

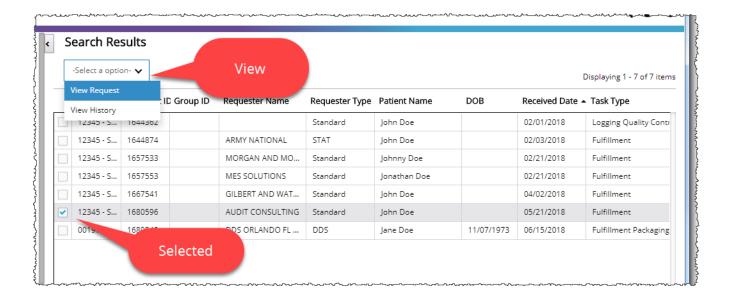

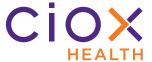

#### View read-only version of any request

The new **Request Search** tool lets you see the request documents and data, even if it is being worked on by another user or has already left **HealthSource** for backend processing.

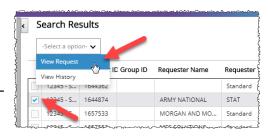

- Run a Request Search (page 4) and choose View Request.
- 2. On the far left side of the screen, select a document to view. By default, the Request Letter appears when you open a request.

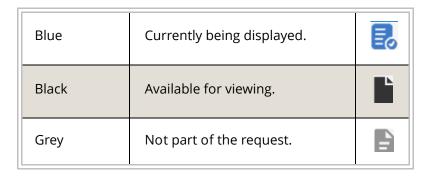

3. You cannot edit the request information.

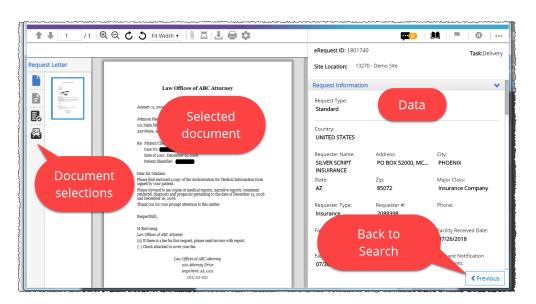

To return to the **Search Results**, click the **Previous** button in the bottom right corner of the read-only screen.

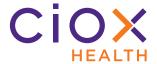

#### **Request History**

The new **Request Search** tool lets you check the history of a request.

- 1. Run a Request Search (page 4).
- 2. Select request and choose **View History**.
- The Request History appears in a pop-up window, with events listed from most recent to oldest.

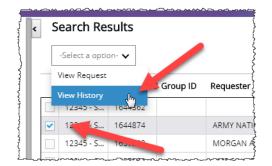

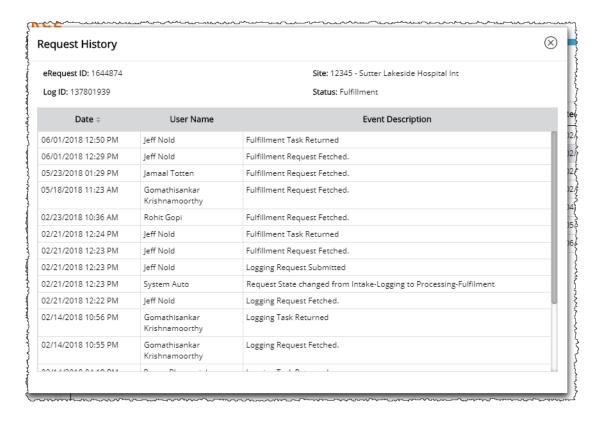

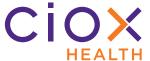

#### **IMPROVED SCREENS AND COMMANDS**

HealthSource v1.0 makes it easier to find key information and complete your tasks:

- More informative Request History
- Additional keyboard shortcuts
- Site, eRequest ID, and Task always visible
- Find requester by name instead of address
- Request commands available for Correspondence
- Medicare Beneficiary Identifier (MIB) field

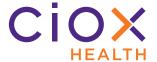

#### **More informative Request History**

The top of the **Request History** window now lists four important details:

- eRequest ID
- Site
- Log ID
- Status (Task Type)

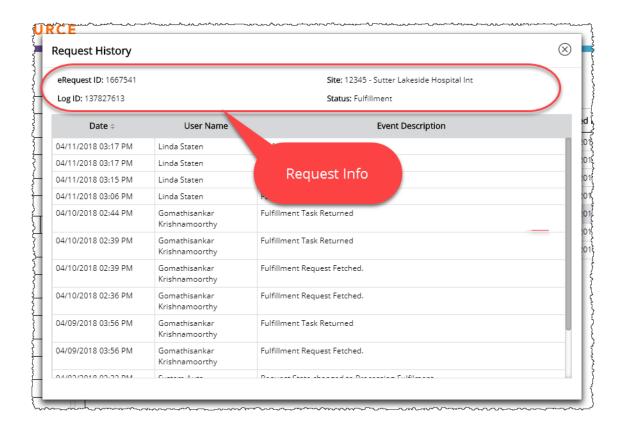

These facts appear no matter how you open the **Request History** — from within the request itself or from the new **Request Search** tool (page 8).

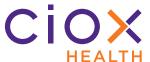

# **Additional keyboard shortcuts**

We've added several new keyboard shortcuts to reduce the need for a mouse.

| Command                 | Press   |
|-------------------------|---------|
| Put on Hold             | ALT + P |
| Flag as Exception       | ALT + O |
| Cancel request          | ALT + J |
| Create Correspondence   | ALT + K |
| Split request           | ALT + L |
| Request Search (page 4) | ALT + G |

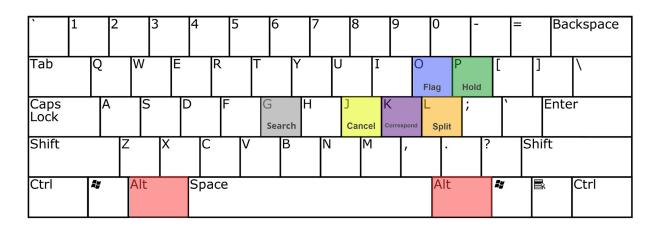

Except for **Request Search**, these shortcuts are **NOT** available when:

- you're viewing a request in Read-Only mode;
- the command doesn't make sense. For example, you can't use the **Put on Hold** command if a request is already **On Hold**;
- the request was created through the manual **Add New Request** command and has not yet been submitted or saved.

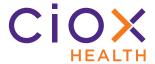

## Site, eRequest ID, and Task always visible

The key information at the top of the **Data Entry** window is now "fixed" and always visible, even as you scroll down through the data entry fields. This change applies to all requests, whether opened for logging, fulfillment, or another task.

Previously, the **Site Location**, **eRequest ID**, and **Task** information "disappeared" as you moved lower on the screen.

Note that these fields can be seen in the example below, even though the user has scrolled down to the **Patient Information** and **Medical Information** sections, found near the bottom of the **Data Entry** window.

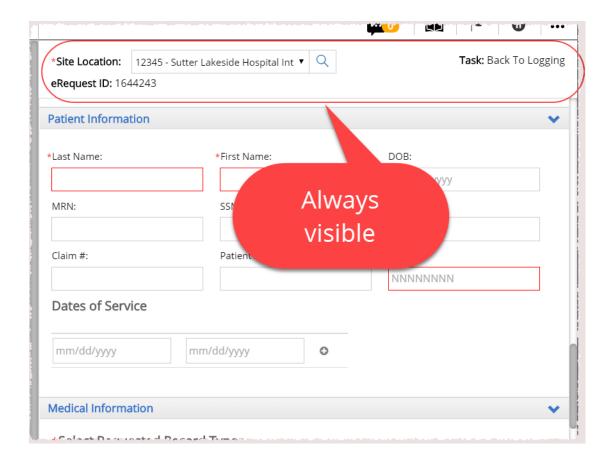

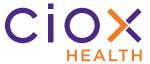

## Find requester by name instead of address

You can now search for a requester using only the **Name**, rather than the street **Address** and **Zip**.

Enter at least two (2) characters in the **Name** field to search.

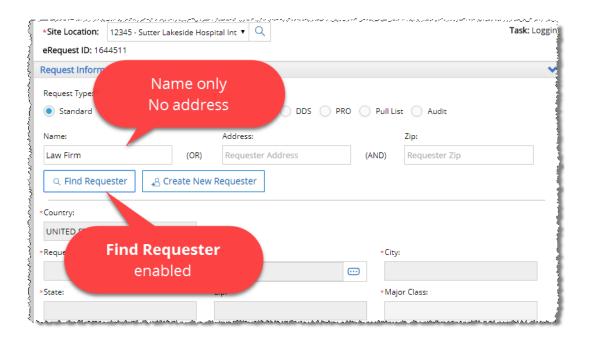

The **Address** and **Zip** fields are no longer marked with a red asterisk, because they're no longer required.

Instead, the **Find Requester** button is enabled when you enter **EITHER** the **Name OR** the **Address** and **Zip**.

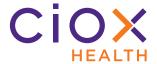

#### **Request commands available for Correspondence**

These commands are now available from the **Create Correspondence** and **Edit Correspondence** screens:

- Comments
- History
- Flag as Exception
- Put On Hold
- More Actions Cancel Request
- More Actions Resubmit to Logging \*
- More Actions View Request Letter \*
- More Actions Back to Logging \*\*

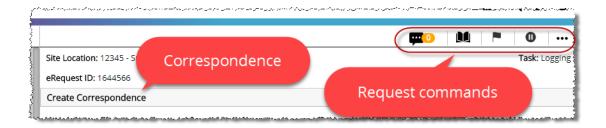

<sup>\*</sup> only available during **Fulfillment**.

Previously, you were forced to exit the **Correspondence** screens, losing any work you'd already done there, before you could use these commands.

<sup>\*\*</sup> only available when request has been pushed to the **New Requester** team.

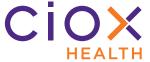

# Medicare Beneficiary Identifier (MIB) field

If the **Request Type** = **DDS**, you can now enter an **MBI** (Medicare Beneficiary Identifier) value during **Logging**.

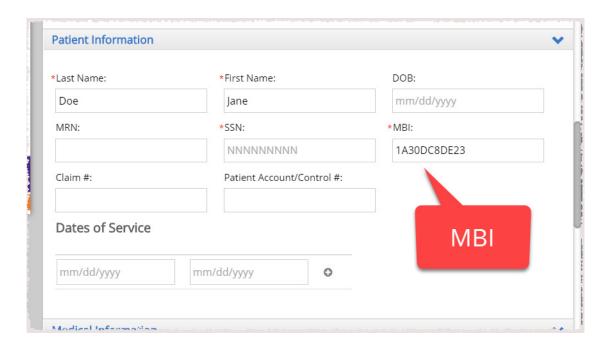

The Centers for Medicare Services (CMS) now identify patients with an **MBI** value instead of the Social Security Number.

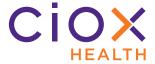

#### Either SSN or MBI, not both

**HealthSource** still shows the **SSN** field for **DDS** requests.

You can enter **EITHER** the **SSN** or **MBI**, but **NOT** both., even though both fields are marked with a red asterisk \*.

We kept both fields because there may be some older **DDS** requests, which identify the patient by **SSN**, that still need to be processed.

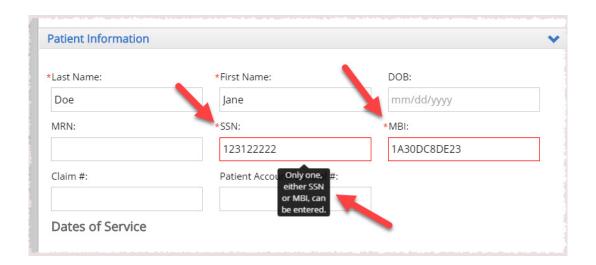

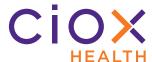

#### **MBI Format**

The **MBI** is always 11 characters long.

| Character | Format                                 |
|-----------|----------------------------------------|
| 1         | 1 - 9                                  |
| 2         | A - Z, but not S, L, O, I, B, Z        |
| 3         | 0 - 9, A - Z, but not S, L, O, I, B, Z |
| 4         | 0 - 9                                  |
| 5         | A - Z, but not S, L, O, I, B, Z        |
| 6         | 0 - 9, A - Z, but not S, L, O, I, B, Z |
| 7         | 0 - 9                                  |
| 8         | 0 - 9, A - Z, but not S, L, O, I, B, Z |
| 9         | 0 - 9, A - Z, but not S, L, O, I, B, Z |
| 10        | 0 - 9                                  |
| 11        | 0 - 9                                  |

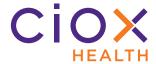

#### USER GUIDANCE AVAILABLE THROUGH THE HELP BUTTON

You can now find useful information about how to work in **HealthSource** by clicking the **Help** button.

The Help resources include work instructions, video demos, training material, and Release Notes. We display topics based on what you're doing, but you can also search the entire library.

Previously, the **Help** button launched the most current Release Notes.

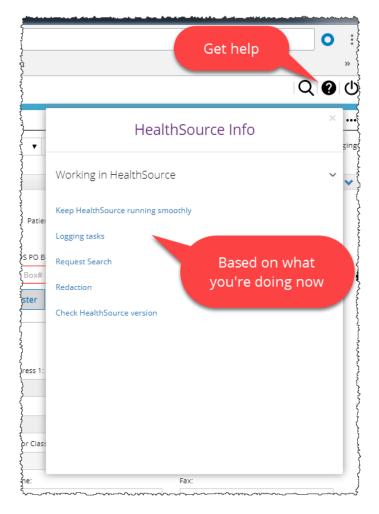

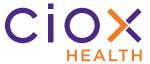

#### **REDACT TOOL**

The **Redact** tool lets **Loggers** and **Fulfillers** "white out" information from a Request Letter.

The redacted letter will be sent to the requester along with Medical Records, Invoice, and/or Correspondence.

- 1. Check the Request Letter:
  - 1.1 **Logger**: Use the normal **Document** viewing area.
  - 1.2 **Fulfiller**: Click the **More Actions** button and select **View Request Letter**.
- 2. Click the **Redact** button, located to the right of the **Settings** button on the **Documents** toolbar.

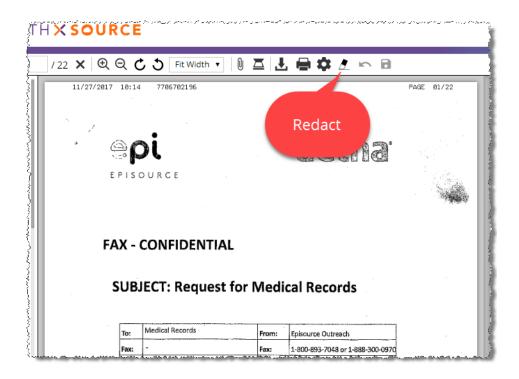

3. Wait while **HealthSource** loads an editable version of the Request Letter. This step usually takes a few seconds.

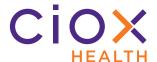

- 4. Hold down the left mouse button and use the cursor to draw a box around the confidential information. White space replaces the area you cover.
- 5. Release the left mouse button.

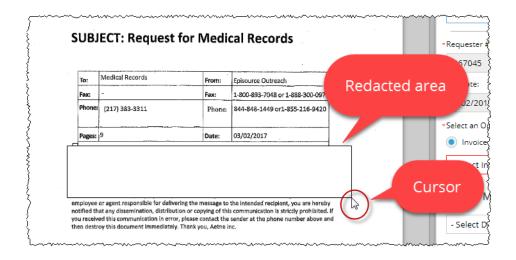

- 6. **OPTIONAL** Explain why you redacted the information:
  - 6.1 Click inside the redacted area.
  - 6.2 A light blue box appears at the top of the redacted area.
  - 6.3 Type your explanation inside this box.

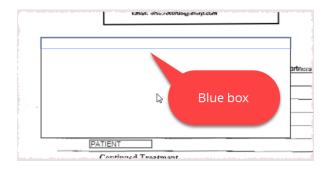

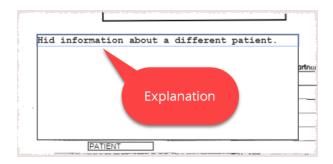

20 Redact tool

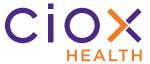

- 7. Redact more information on the page as needed.
- 8. Did you correctly redact the needed information?
  - 8.1 **NO** Click the **Undo** button and try again. This button only affects redactions, not any data entry you've performed.
  - 8.2 **YES** Click the **Save** button.

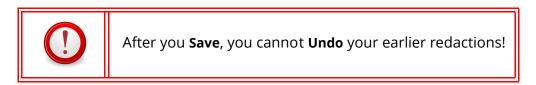

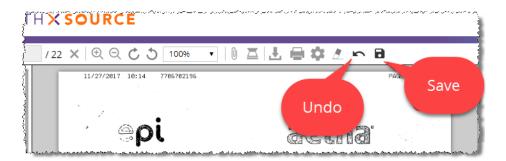

- 9. You can **Redact** sections on multiple pages of a Request Letter, but you must **Save** the pages as you go.
- 10. The redaction is tracked on the Request Letter and in the **Request History**:

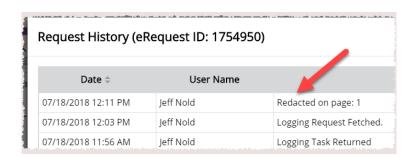

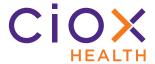

## **NEW REQUEST TYPE: BOC**

**HealthSource** now offers **BOC** (Business Office Copy) as a **Request Type**.

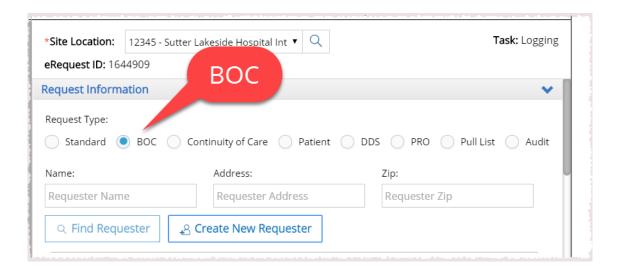

A Business Office is a group or department at a health care facility which needs access to Medical Records for non-medical reasons. For example, a Business Office might be responsible for reviewing charges or responding to legal claims.

All **BOC** requesters have a **Major Class** of <u>Facility</u> because they make requests on behalf of the health care provider that created the Medical Records.

Ciox Health uses special rules for handling this kind of "internal" request. The new **BOC** option lets us apply these rules at **HealthSource** facilities.

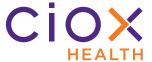

# **Automated processing for BOC requests**

**HealthSource** automatically fills out some data entry fields if it detects a **BOC** cover sheet.

| Site associated with a single BOC requester in Lawson |                                                                                                    | gle BOC requester in Lawson                                 |
|-------------------------------------------------------|----------------------------------------------------------------------------------------------------|-------------------------------------------------------------|
| rieiu                                                 | Yes                                                                                                    | No                                                          |
| Request Type                                          | BOC.                                                                                                    | BOC.                                                        |
| Requester                                             | Automatically selected.  Can override by using the <b>Find Requester</b> command, but should not be needed.                                                                             | Use <b>Find Requester</b> command. See page 24 for details. |
| Requester Details                                     | Hidden, except for:  •Requester #  •Request Letter Date  •Facility Received Date  •Fax Date  •Requester Notification  •No Of Days To Complete                                           |                                                             |
| Invoice Type<br>Reason for Request                    | O5 Business Office  Business Office Copy / Risk Management  You can switch between <b>Invoice Type</b> and <b>Reason for Request</b> , but you cannot change the selections themselves. |                                                             |
| Bill To                                               | Displayed, cannot be changed.                                                                                                    | Hidden.                                                     |
| Ship To                                               | Empty.<br>Can be filled out.                                                                                                    | Hidden except:  • Requested By  • ATTN                      |
| Delivery Method                                       | <ul><li>Mail</li><li>Electronic</li></ul>                                                                                                    | Electronic.  Cannot be changed.                             |

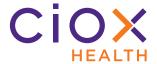

#### Site not assigned to a single BOC requester

Some sites are not linked to a single **BOC** requester. The requests still include a **BOC** cover sheet, but **HealthSource** cannot pick the requester automatically.

In these cases, **Loggers** and **Fulfillers** must use the **Find Requester** command to identify the "right" BOC.

- 1. Select the **Site Location** for the request.
- 2. Make sure the **Request Type = BOC**.
- 3. Enter the Name or Address / ZIP and click Find Requester.

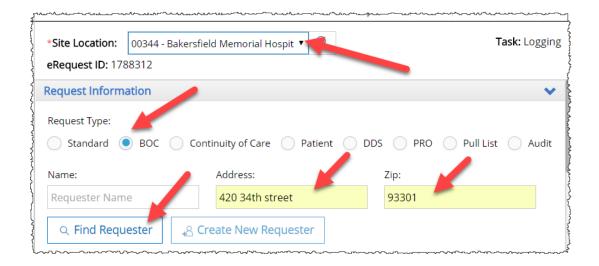

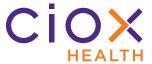

4. Pick the appropriate choice from the **Select Requester** list. This popup will not appear if there is only one match with a **Major Class** of <u>Facility</u>.

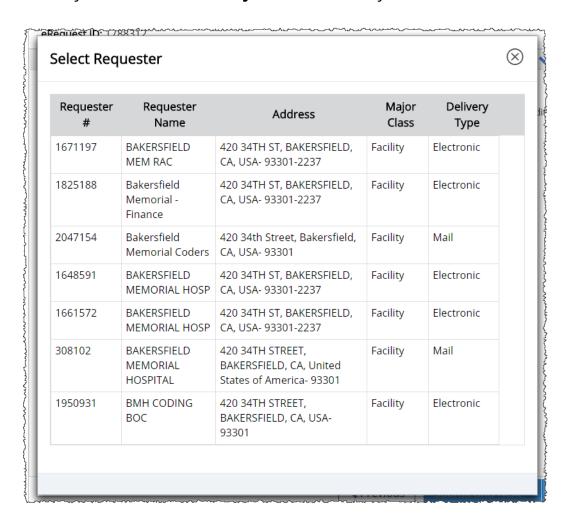

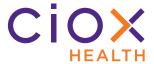

- 5. Is the requester you selected valid for the site?
  - 5.1 **YES HealthSource** fills out the data entry fields as described on page 23.
  - 5.2 **NO** You're prompted to choose a different requester. You may need to change your search values and use **Find Requester** again.

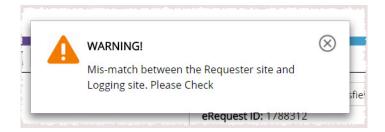

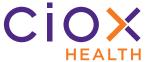

#### TRACK LOGGER PERFORMANCE

Loggers can now track their own productivity over the last seven (7) days.

1. From the Menu, click My Dashboard.

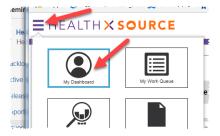

2. On My Dashboard, click View My Statistics.

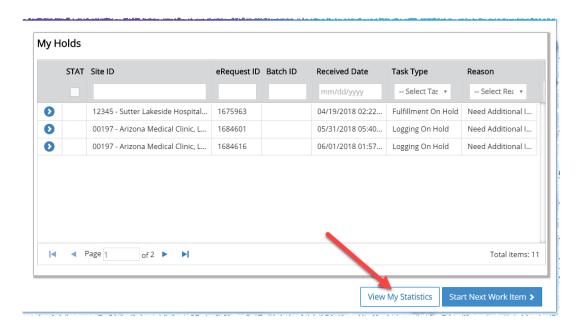

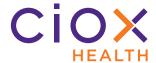

#### 3. The **View My Statistics** screen appears.

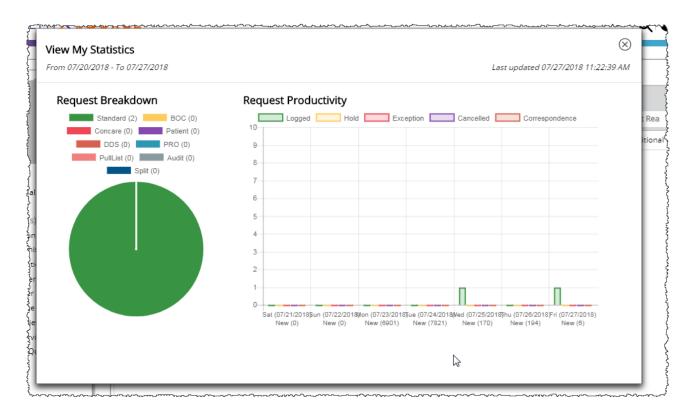

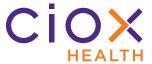

# **Request Breakdown Chart**

This chart shows your logging activity over the last seven (7) days, broken down by **Request Type**.

Each **Request Type** logged in the past 7 days is represented by an individual slice in the pie chart.

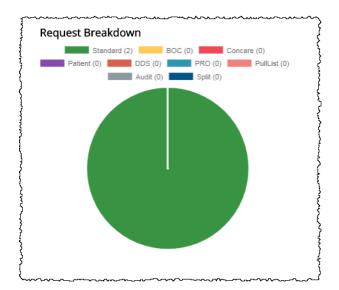

To see the numeric count for a specific Request Type, "hover" your cursor over a "slice" of the pie chart.

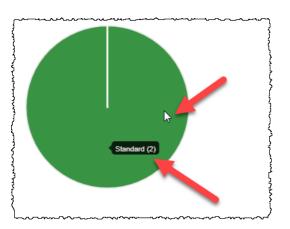

| What counts? | For a request to be counted, you must have completed any one of these actions:  • Submitted the request  • Canceled (deleted) the request  • Sent Correspondence |
|--------------|----------------------------------------------------------------------------------------------------|
| Pull Lists   | Completing one (1) Pull List = 1 request, regardless of how many patients it contained.                                                                          |
| Split        | Splitting = 1 request, regardless of how many requests were created.                                                                                             |

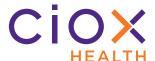

# **Request Productivity Chart**

This chart measures your logging activity over the last seven (7) days, broken down by how you handled the requests:

- Logged (Submitted for Fulfillment)
- Hold
- Exception
- Cancelled
- Correspondence

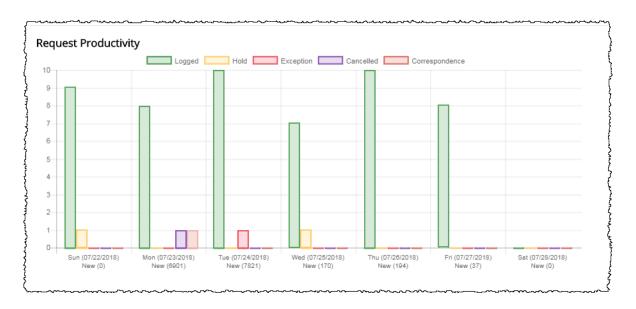

"Hover" your cursor over a day to see a count of your activity for that day:

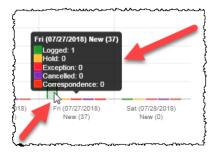

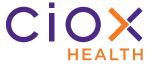

## **BETTER HANDLING OF FAMILY REQUESTS**

This change affects **Patient** requests that are made by a **Family** member.

The **Ship To** address is now linked to the "family" choice made in the **Invoice Type** or **Reason for Request** field(s).

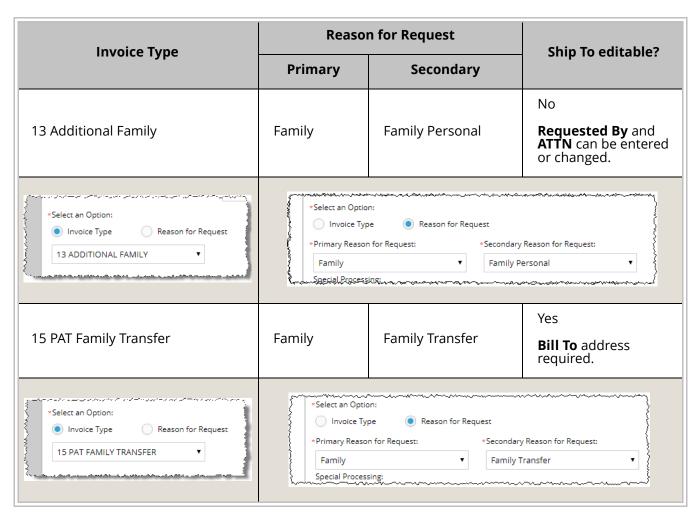

In previous versions, the **Ship To** fields for requests made on behalf of family members were never editable.

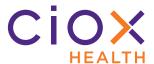

#### **CAPTURE ON-SITE PAYMENT INFORMATION**

The new **Payment Information** section, located at the bottom of the **Data Entry** window, lets you capture details about payments made by the requester at the facility.

These fields are not available if a **Non-Billable Reason** has been selected.

| Check/Money Order<br>Received with Request | Check this box to enabled the other <b>Payment Information</b> fields.    |
|--------------------------------------------|---------------------------------------------------------------------------|
| Requester Deposit                          | The requester provided a deposit, which may or may not cover all charges. |
| Facility Kept Payment                      | The payment was made to the facility, not Ciox Health.                    |
| Check Date                                 | Date written on the check or money order.                                 |
| Check Number                               | Identification number on check or money order.                            |
| Amount                                     | Monetary value of the check or money order.                               |

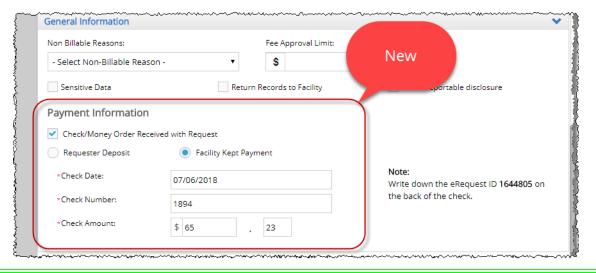

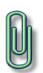

When accepting an onsite payment, write the **eRequest ID** number on the back of the check or money order.

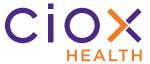

#### SUPPORT ON-SITE DELIVERY BY DISC OR FLASH DRIVE

**HealthSource** now allows you to track how many electronic storage devices (CD, DVD, or Flash Drive) were needed to save the Medical Records for an on-site delivery.

- 1. Open a request for **Fulfillment** and add the Medical Record pages.
- 2. Click the **Download Artifacts** button.

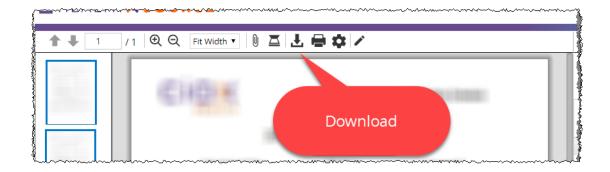

3. On the **Artifact Download** window, select the documents to save to your local computer. A request **MUST** include the Request Letter.

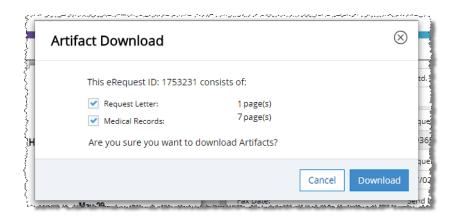

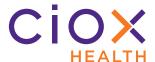

4. **HealthSource** saves the specified documents to this folder:

C:\Users\<username>\.unity-trayapp\download

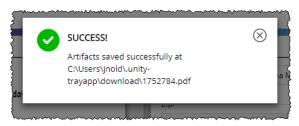

5. Copy the PDF from your hard drive to the disc(s) or Flash Drive(s).

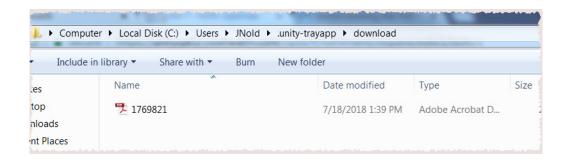

6. Clear the **Medical Records Page Count** fields. These fields **MUST** all show **0** pages before you can continue.

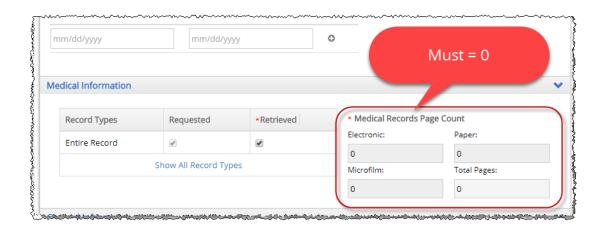

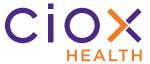

- 7. Select the correct **Delivery Method**:
  - 7.1 CD
  - 7.2 DVD
  - 7.3 Flash Drive
- 8. Fill out the **Number of (Media)** field. In the following example, 2 CDs were needed.

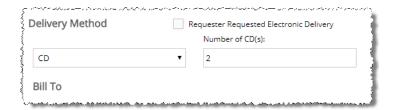

9. **Submit** the request.

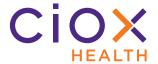

# **New Requester enhancements**

HealthSource v1.0 adds two helpful tools for New Requester team members:

- Back to Logging / Back to Fulfillment commands
- Add New Requester directly in HealthSource

See pages 37 through 40 for details on these tools.

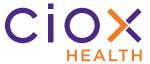

### **Back to Logging / Back to Fulfillment commands**

**New Requester** users can now send a request **Back to Logging** or **Back to Fulfillment**, whether or not they:

- Assigned a requester;
- Filled out required data entry fields unrelated to the requester;
- Added required documents.

Previously, **New Requester** team members had to assign a requester **AND** complete any required data entry or document capture before they could **Submit** the request. Only then would the request move to the next step of the workflow.

1. Open a request with a **Task Type** of <u>New Requester</u>. You must be assigned to the **New Requester** role to see these requests.

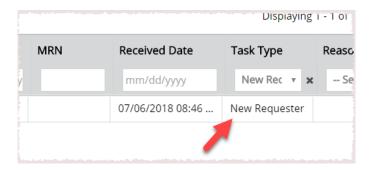

2. Evaluate the Request Letter and assign the correct requester. If the requester does not already exist, you can now add one directly in **HealthSource** (page 40).

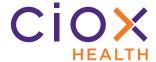

3. Click the **More Actions** button and select the **Back to...** command. The name of this command depends on whether a **Logger** or **Fulfiller** sent the request to the **New Requester** team.

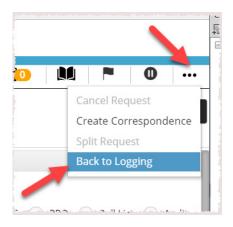

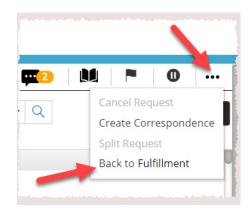

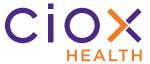

4. Add a **Comment** on the **Back To...** window, then click the **Back To...** button. A **Comment** is required.

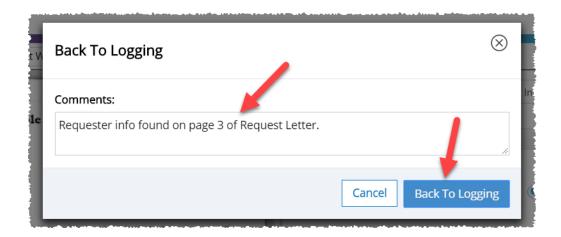

5. The request's **Task Type** changes to reflect the next step:

| Sent to New Requester from | Task Type after     | Can be opened by |
|----------------------------|---------------------|------------------|
| Logging                    | Back to Logging     | Loggers          |
| Fulfillment                | Back to Fulfillment | Fulfillers       |

6. The **Comment** from Step 4 can be seen in the **Comments** and the **Request History**:

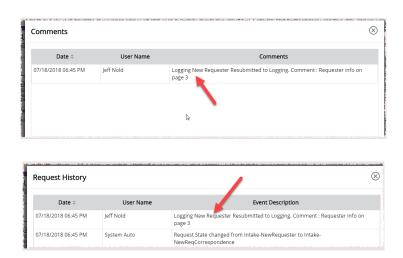

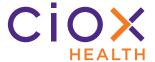

# **Add New Requester directly in HealthSource**

Users assigned to the **New Requester** role can now create requesters directly in **HealthSource**, without using another Ciox Health application.

1. Open a request with a **Task Type** of New Requester.

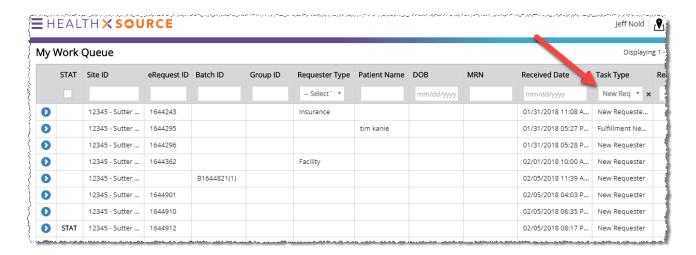

2. Click the **Add New Requester** button.

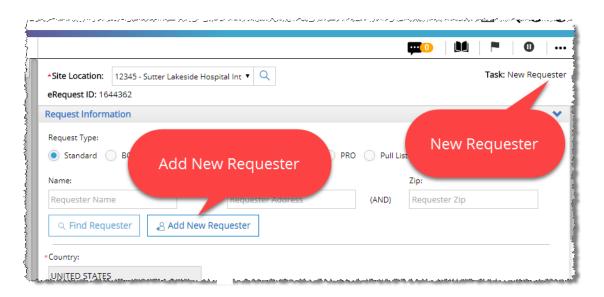

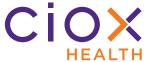

3. On the **Add New Requester** screen, fill out the required data entry fields and click **Save**.

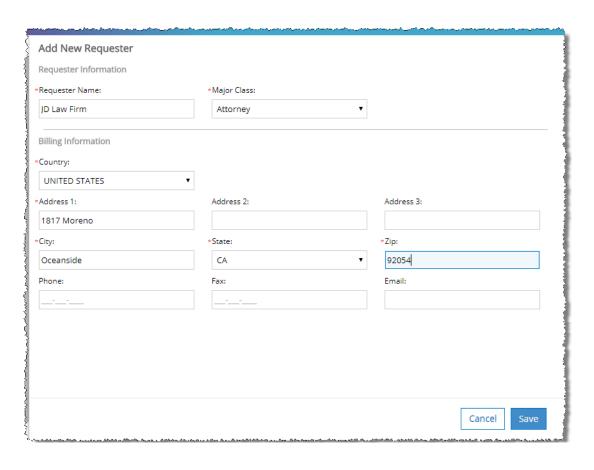

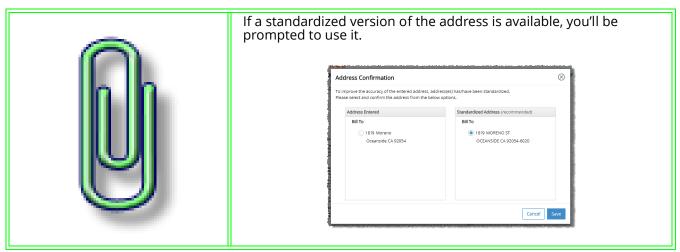

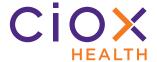

4. **HealthSource** checks for possible duplicate requesters:

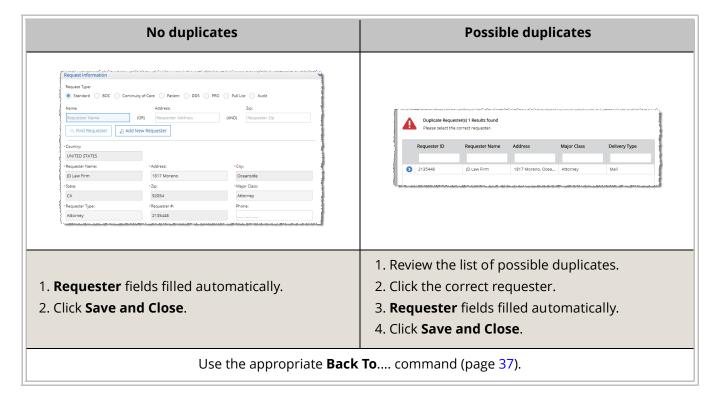

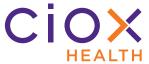

## CREATE SEARCHABLE REQUEST LETTERS FROM UPLOADS AND EMAILS

#### IF

you upload a PDF file using the Upload Request Letters command;

#### **OR**

send the Request Letter as a PDF via email to intake@cioxhealth.com;

#### **THEN**

the PDF will be readable during **Logging** and **Fulfillment**.

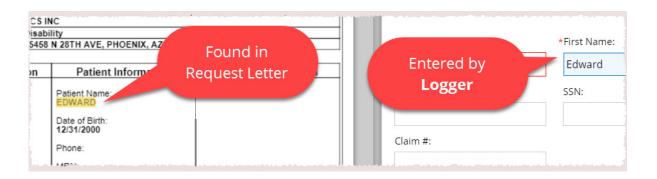

Before v1.0, these PDF files were "static" and the Request Letter text was not readable, which made the upload and email workflows less efficient.

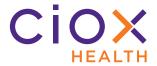

### INDIRECT CHASE UPLOAD TOOL

The **Indirect Chase** tool lets you create a batch of requests by uploading a properly formatted Excel XLSX file.

### **Advantages**

- Every request created through Indirect Chase appears in HealthSource with a Task Type of Fulfillment.
- No manual **Logging** is needed.
- The single PDF file uploaded along with the XLSX file acts as the Request Letter for each request.

### **Overview**

| # of requests per file                                                                                                    | There is no technical limit on how many requests can be contained in a single XLSX file.  The process has been successfully tested with 30K requests per file.                                                                                                    |
|----------------------------------------------------------------------------------------------------|----------------------------------------------------------------------------------------------------|
| Common Request<br>Letter for all requests                                                                                                    | You upload a single PDF file to act as a Request Letter for all the requests in the XLSX.  The <b>Indirect Chase</b> tool validates that you've selected a PDF file, but does not check its formatting or information.  Typically, this Request Letter is a generic document. It may refer to the XLSX file name and the site(s) at which the records are located, but it should <b>NOT</b> list patient information. |
| You must be assigned to the <b>Account Manager</b> role to access the <b>Indirect Chase</b> tool.  You must also be assigned to the <b>Logger</b> and / or <b>Fulfiller</b> role so that you callog into <b>HealthSource</b> itself. |                                                                                                    |

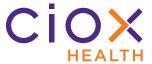

# Formatting requirements for XLSX file

The XLSX file must include these column headers. The columns can be in any sequence, but no columns can be missing:

| PULL_LIST_ID        | MEMBER_FIRST_NAME       |
|---------------------|-------------------------|
| REQUESTOR           | MEMBER_MI               |
| SCHEDULED_DUE_DATE  | MEMBER_LAST_NAME        |
| PROCESSING_CUST_ID  | MEMBER_DOB              |
| DESTINATION_CUST_ID | DOS_START               |
| OBO_REQUESTOR       | DOS_END                 |
| INVOICE_TYPE        | CHASE_NOTES             |
| CIOX_SITE_ID        | CHART_ELEMENTS          |
| CIOX_SITE_NAME      | MEASURE1                |
| REQ_FACILITY_NAME   | MEASURE1_CHART_ELEMENTS |
| REQ_FACILITY_ADDR1  | MEASURE2                |
| REQ_FACILITY_ADDR2  | MEASURE2_CHART_ELEMENTS |
| REQ_FACILITY_CITY   | MEASURE3                |
| REQUESTOR_PROJ_NAME | MEASURE3_CHART_ELEMENTS |
| REQ_FACILITY_STATE  | MEASURE4_CHART_ELEMENTS |
| REQ_FACILITY_ZIP    | MEASURE4_CHART_ELEMENT  |
| UNIQUE_CHASE_ID1    | MEASURE5                |
| UNIQUE_CHASE_ID2    | MEASURE5_CHART_ELEMENT  |

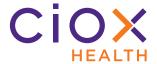

## **Upload a XLSX file with Indirect Chase**

- 1. From the **Menu**, select **Upload**.
- 2. On the **Upload** page, select **Indirect Chase**. If this tab isn't available, make sure you have the **Account Manager** user role (page 44).
- 3. Use the "top" **Select Files** button to upload the Request Letter PDF. You'll be warned if you try to upload a different file format.
- 4. Use the "bottom" **Select Files** button to upload the batch information XLSX file.

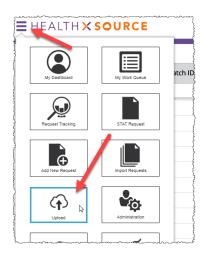

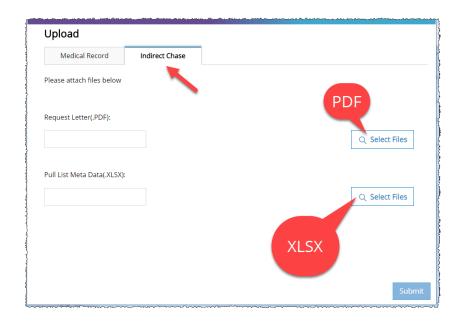

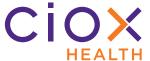

#### 5. Click Submit.

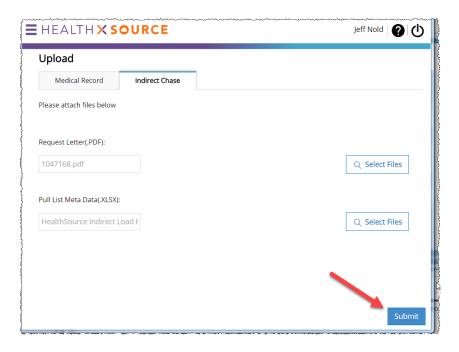

- 6. The **Indirect Chase** tool validates the XLSX file:
  - 6.1 **CANNOT** have the same name as a file that has been uploaded before.
  - 6.2 Must have the correct headers (page 45).
  - 6.3 Must include at least one row of data.

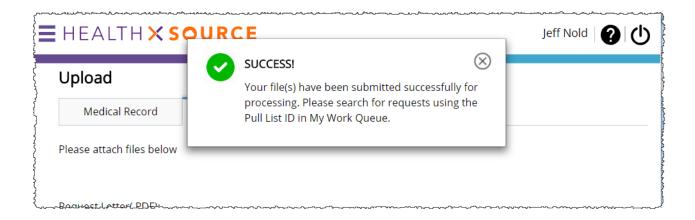

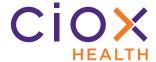

- 7. **HealthSource** sends you an appropriate email message, including a link to a modified version of the XLSX file:
  - 7.1 **SUCCESS** The modified XLSX "ends" with a new **eRequest ID** column. Every request created by **Indirect Chase** will have a unique **eRequest ID**.
  - 7.2 **FAILURE** The email and XLSX provide troubleshooting guidance.
- 8. The requests created by **Indirect Chase** will have a **Task Type** of <u>Fulfillment</u>.

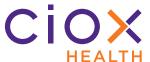

## **ROUTE REQUESTS FOR QUALITY CONTROL**

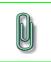

This feature is available only to a Test Group for v1.0.

Users assigned to the **Group Admin** role can define rules that send requests for Quality Control review. This QC activity takes place in **HealthSource** itself, not at a Ciox Health central office as it does with older ROI applications.

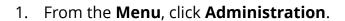

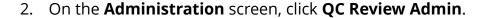

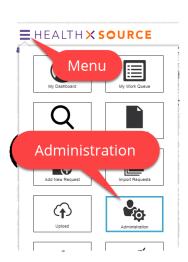

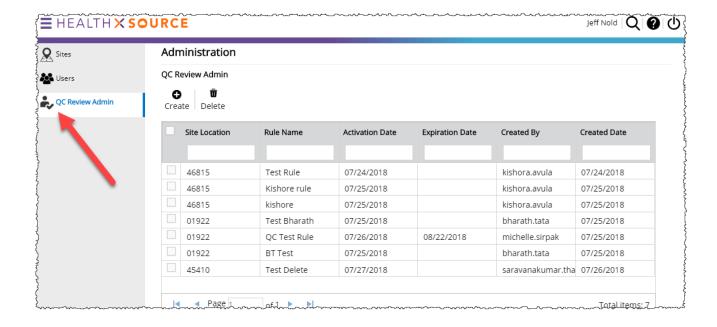

3. The **QC Review Admin** page lists any existing rules.

| Create new rule    | Click <b>Create</b> . See page 50 for rule building instructions.     |  |
|--------------------|-----------------------------------------------------------------------|--|
| Edit existing rule | Click the rule. See page 50 for rule building instructions.           |  |
| Delete rule        | Select the checkbox to the left of the rule and click <b>Delete</b> . |  |

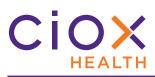

# QC rule configuration

| Rule Name          | Identifies the rule on the <b>QC Review Admin</b> page.                           |                                                                                                    |
|--------------------|-----------------------------------------------------------------------------------|----------------------------------------------------------------------------------------------------|
| Rule Description   | Detailed explanation of the rule's purpose.                                       |                                                                                                    |
| Rule Type          | Rules can apply to a Request Type or a Representative (HealthSource user).        |                                                                                                    |
| Value              | Request Type                                                                      | Choose the <b>Invoice Type</b> from the list. <b>ALL</b> requests with this <b>Invoice Type</b> will be sent for QC, regardless of the <b>Site</b> .                      |
|                    | Representative                                                                    | Email address used by rep to login to <b>HealthSource</b> . <b>ALL</b> requests logged by this <b>Representative</b> will be sent for QC, regardless of the <b>Site</b> . |
|                    | Site                                                                              | Review a percentage of all requests at a site.                                                                                                    |
| Request Percentage | How many requests out of 100 will be sent for Quality Control.                    |                                                                                                    |
| Request Limit      | Maximum # of requests per day that will be sent to Quality Control for this rule. |                                                                                                    |
| Activation Date    | We recommend that you start a rule on the next business day if possible.          |                                                                                                    |
| Expiration Date    | Rule stops working on this date. Leave blank to allow it to work continuously.    |                                                                                                    |

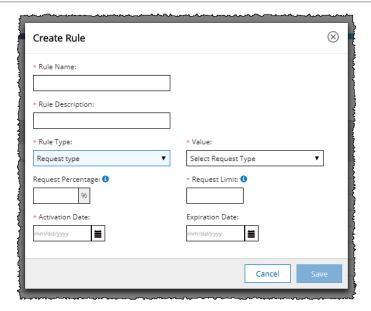

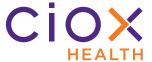

# **QC Rule example**

| Affected requests                          | Invoice Type = PRO |
|--------------------------------------------|--------------------|
| % of requests                              | 25%                |
| Maximum # of requests routed to QC per day | 100                |
| Starts on                                  | July 29, 2018      |
| Ends on                                    | No expiration      |

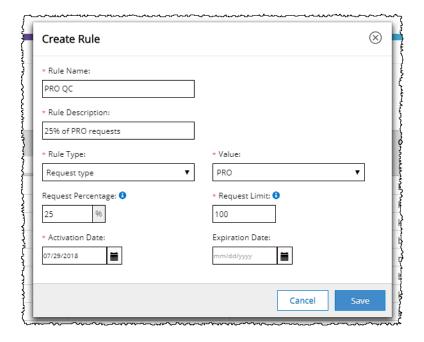

HealthSource Release Notes

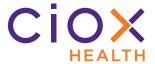

### **Working on QC requests**

Requests "picked" by a QC rule have a **Task Type** of <u>Logging Quality Control</u>.

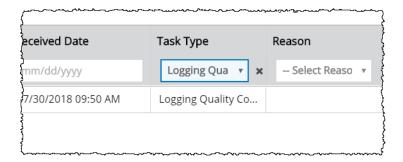

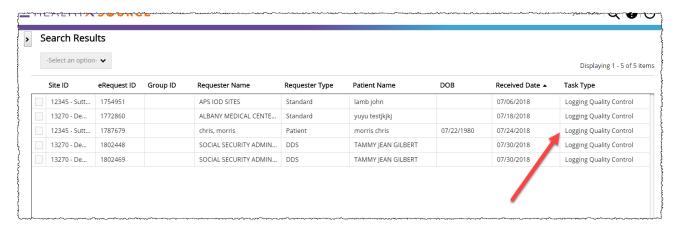

## **Future QC enhancements**

**HealthSource** v1.0 offers "simple" QC rules with a single trigger.

In the near future, we'll provide the ability to configure multiple triggers. For example, you'll be able to make rules such as:

- Review 25% of Disability requests logged by Representative Veronica Lake;
- Review 30% of RAC requests at Site 13270.